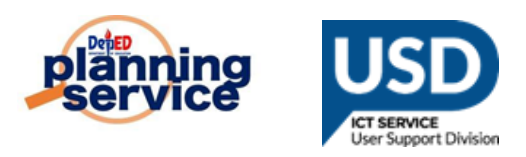

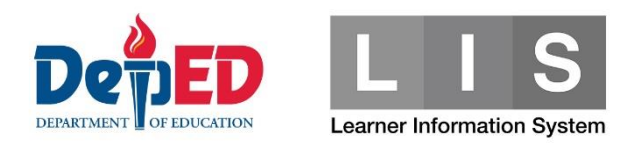

# **Total LIS Enrollment by Grade Level for S.Y 2022-2023 (DASHBOARD)**

### **IMPORTANT REMINDERS:**

- Total LIS Enrollment Count is updated EVERY 2AM
- Viewing and Downloading enrollment report are as follows:
	- National by Region
	- Region by Division
	- Division by School
- Only the following LIS statuses are counted in the Enrollment Dashboard
	- No Status
	- Promoted
	- **Retained**
	- Completer
	- Incomplete
	- Promoted with Honor
	- Promoted with High Honor
	- Promoted with Highest Honor

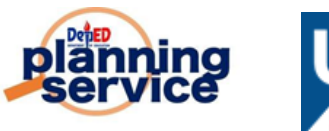

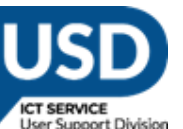

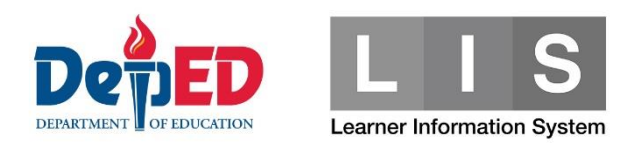

**Steps:**

1. Go to the **LIS** website **[http://lis.deped.gov.ph](http://lis.deped.gov.ph/)** and log in using Regional/Division account level.

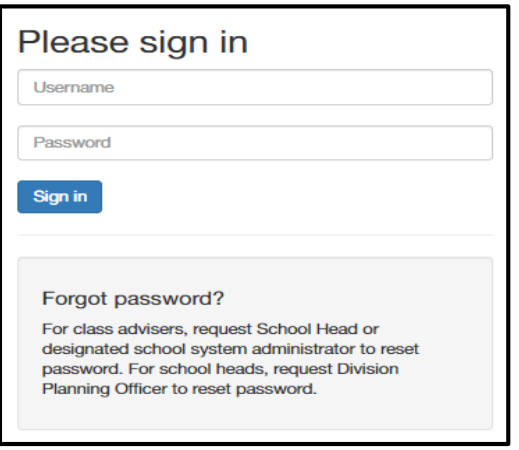

2. Once logged in, click **Learner Information System**.

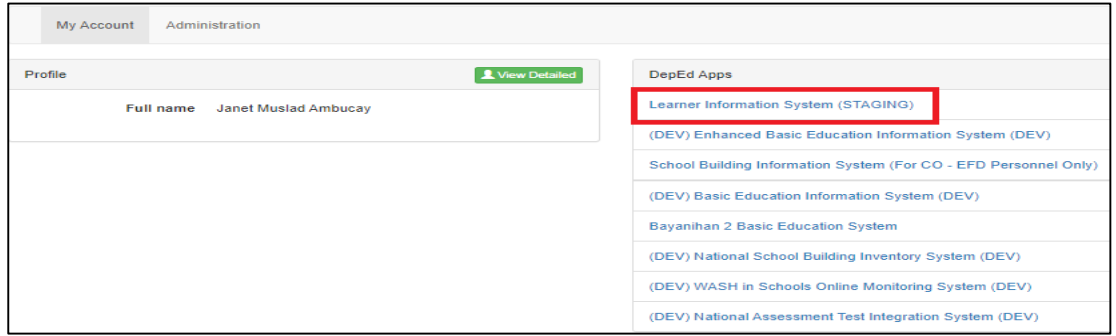

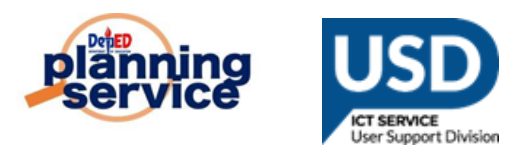

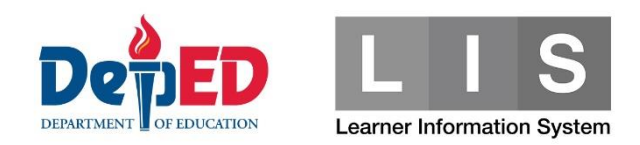

#### 3. \*By Regional Account

Total Enrolment by Division should be displayed.

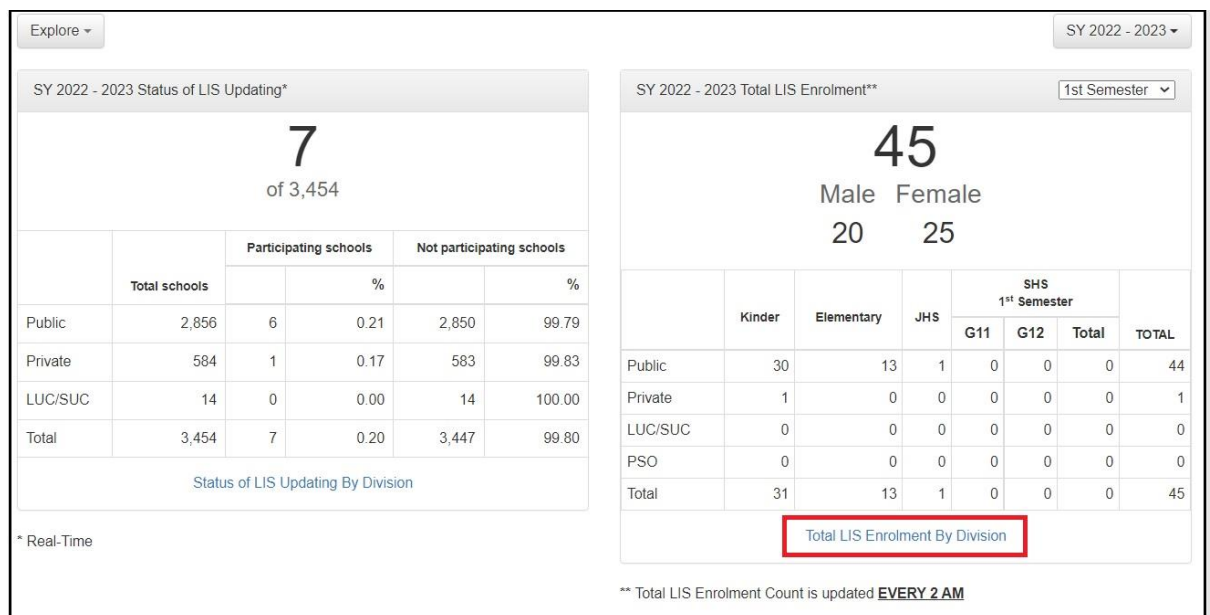

 By Education Level, By Grade Level button and Download Enrolment Report button should be available and enabled.

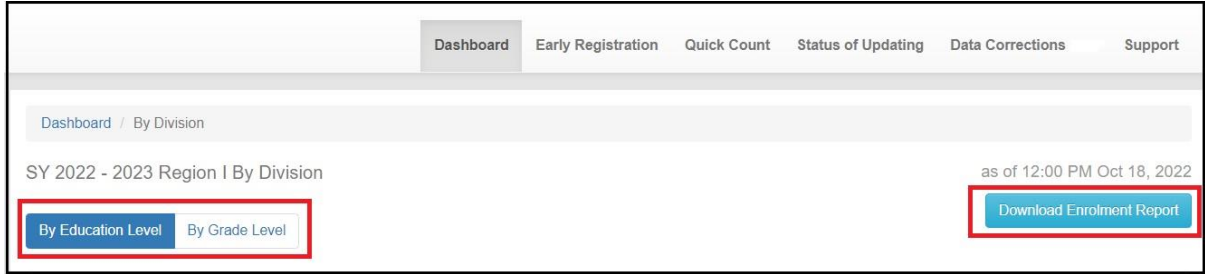

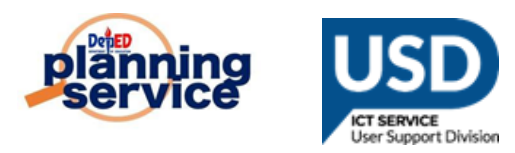

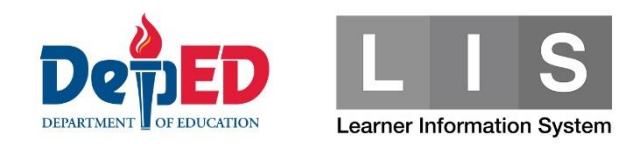

# \* By Division Account.

Total Enrolment by School should be displayed.

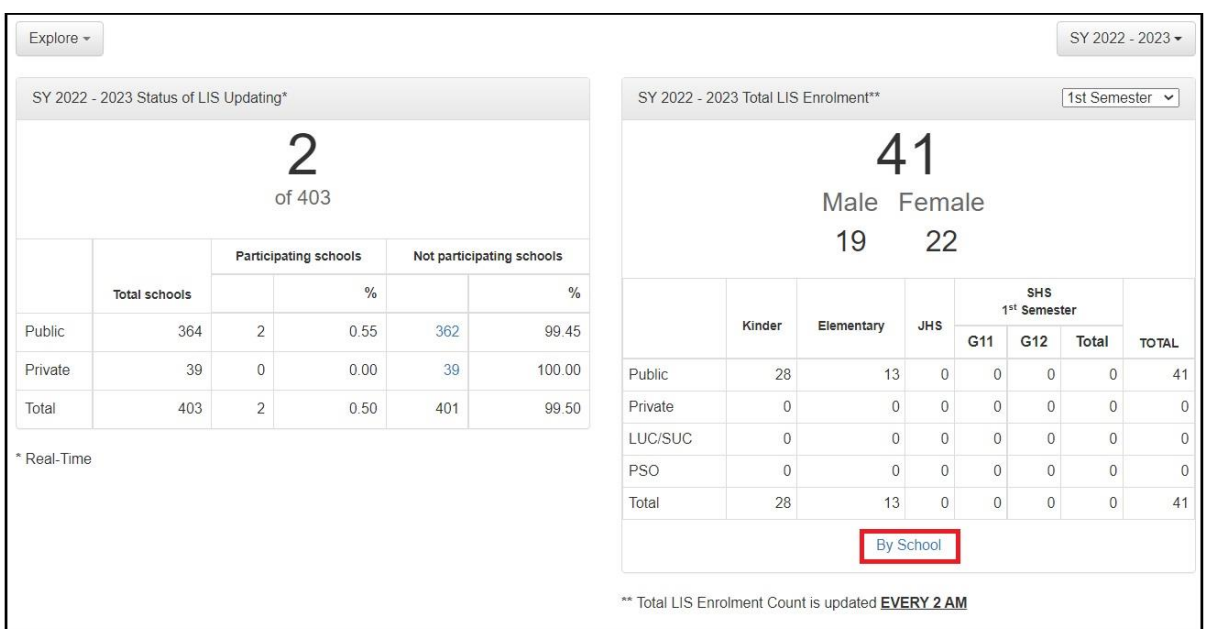

 By Education Level, By Grade Level button and Download Enrolment Report button should be available and enabled.

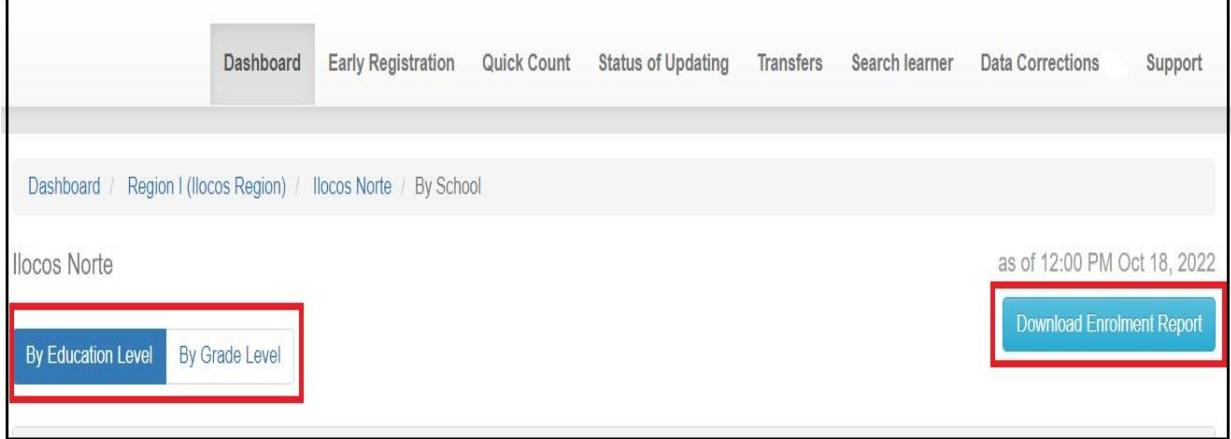

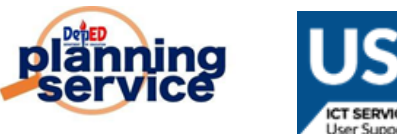

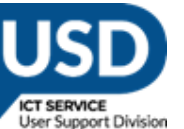

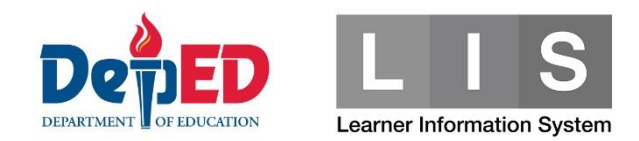

# **Procedure on downloading Excel File.**

Regional and Division Level, select either by Educational level or by Grade Level. Click the download button  $\rightarrow$  Click the download excel file of report or you can check on the download folder.

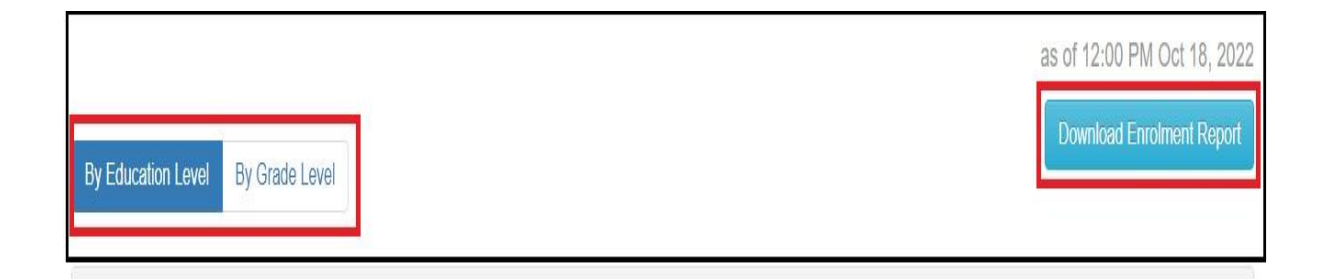

#### \*REGION

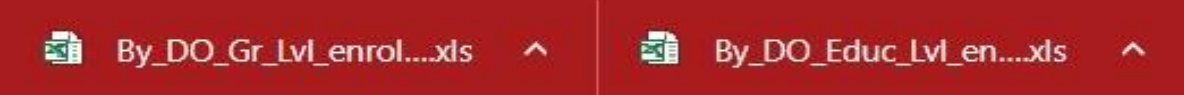

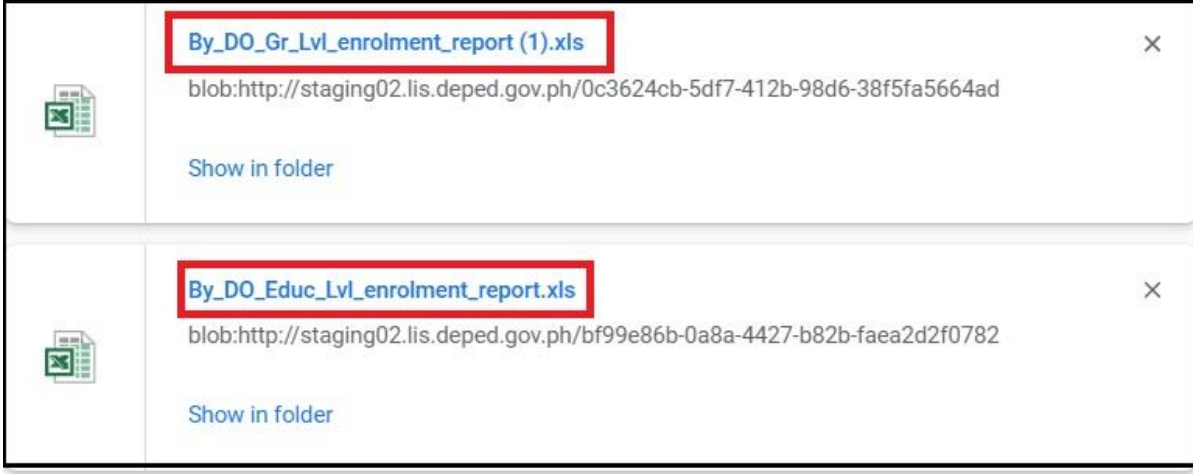

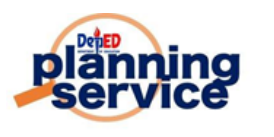

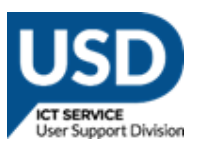

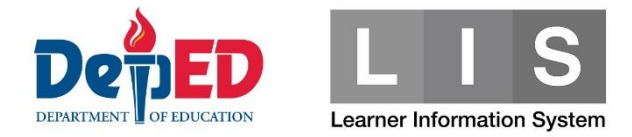

#### \*DIVISION

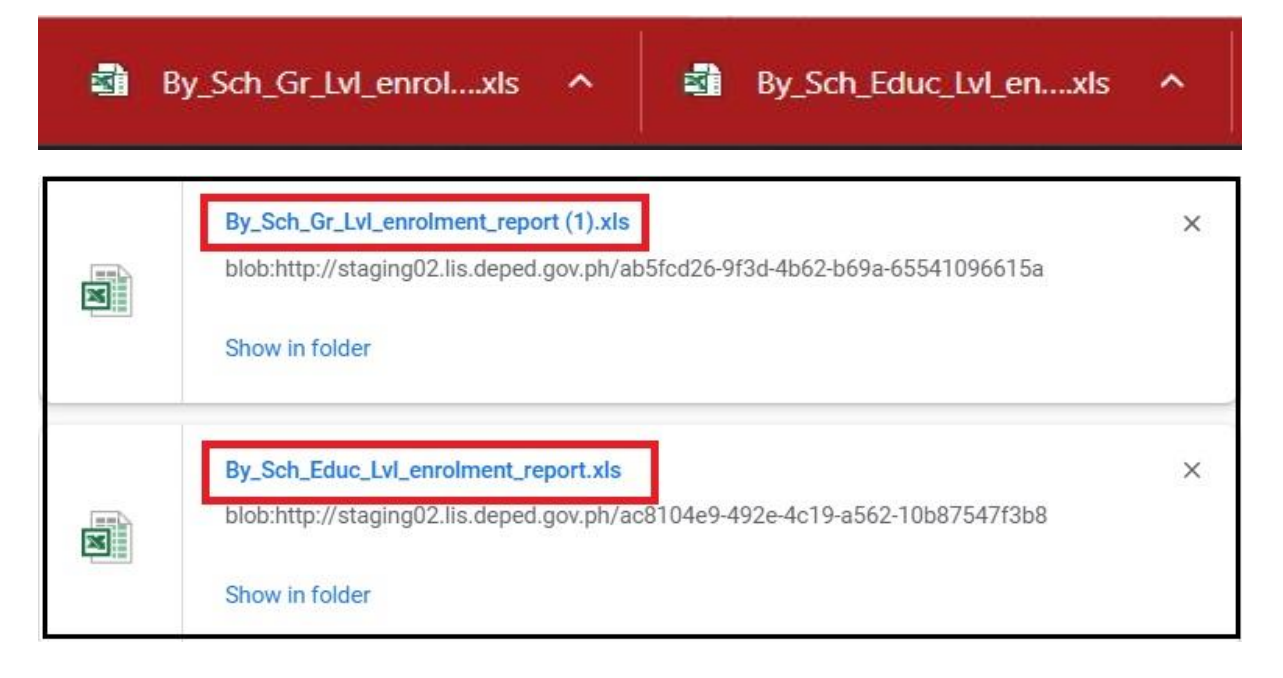